# HOW TO APPLY TO MOORPARK COLLEGE

For High School Students in Articulated Classes

# INSTRUCTIONS (READ THIS CAREFULLY!)

All students who wish to receive college credit from Moorpark College must apply to the college and receive a college student ID number. Each college student ID number starts with "900" and for this reason it is commonly referred to as a "900 Number". The following pages contain screen images from the application for admission to Moorpark College.

- 1. Use the screen images and accompanying directions to complete the application.
- 2. These directions are specific to students in high school articulated classes.
- 3. Please note: having or disclosing a Social Security Number or other information related to immigration status is NOT a requirement for applying to, or receiving college credit from, Moorpark College.
- 4. Tip: Google Chrome is the recommended internet browser. Some internet browsers may work better than others for the application.

For questions or problems concerning the application or these instructions, contact Trevor Hess, Moorpark College Counselor, at (805)553-4767, or thess@vcccd.edu

## 1. Go to www.moorparkcollege.edu and click "APPLY AND ENROLL"

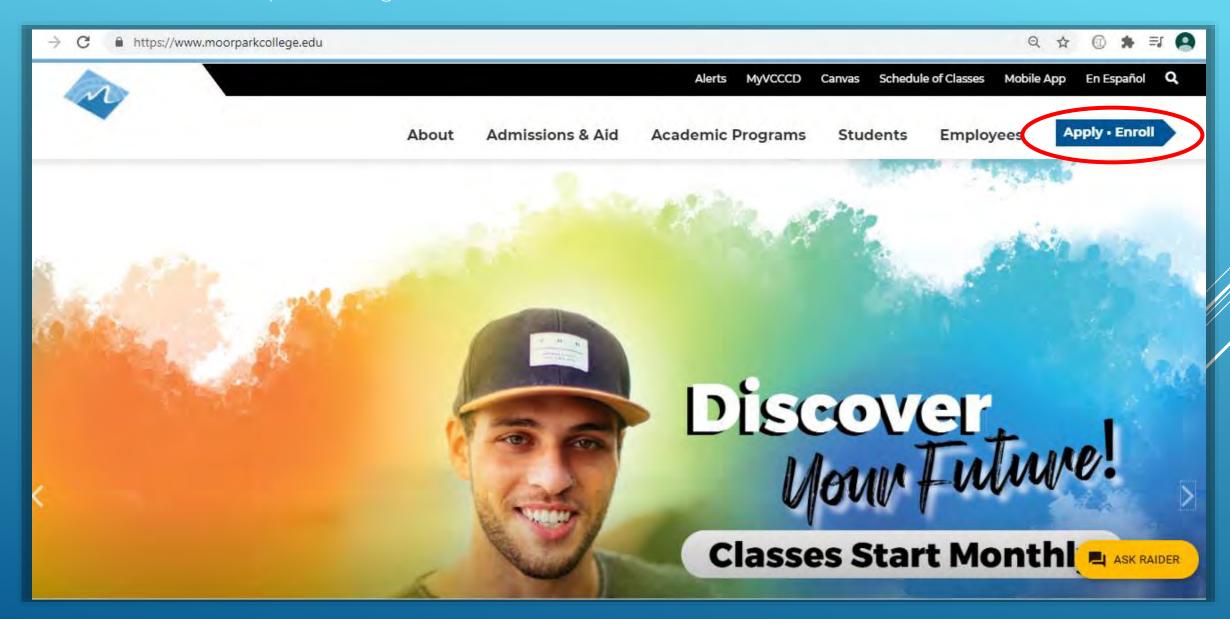

## 2. From the drop down menu, click "Apply for Admission"

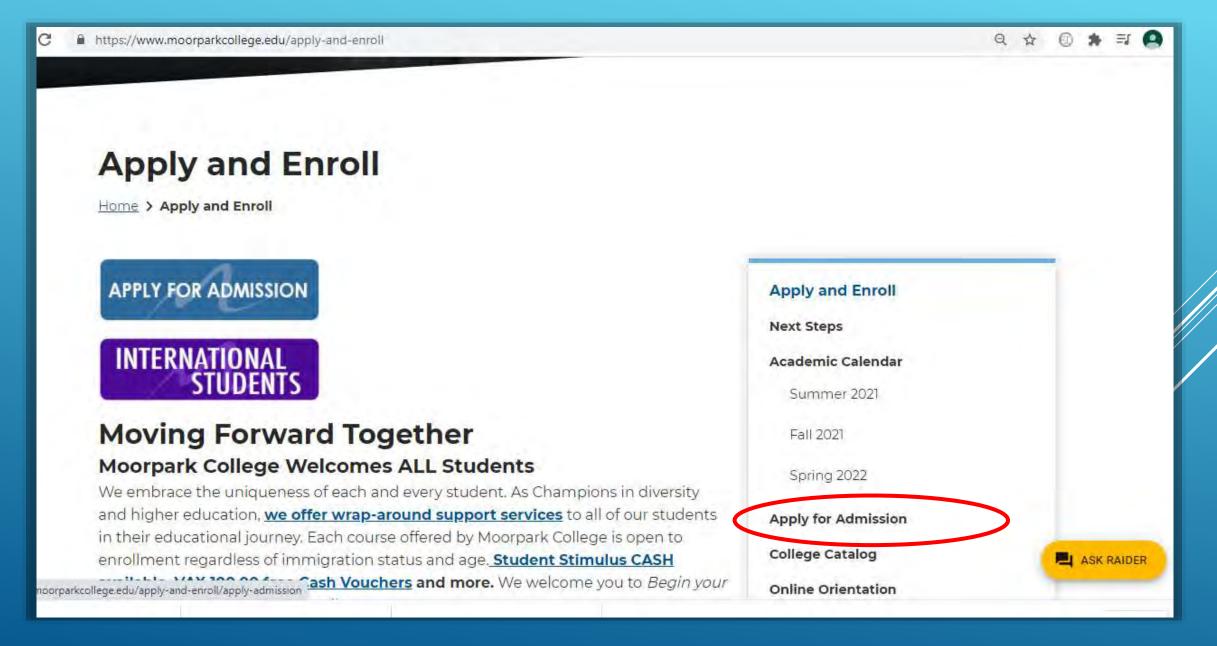

### 3. Click "Online Application for Admission"

# **Apply for Admission**

Home > Apply and Enroll > Apply for Admission

### **Apply Online Now**

#### Online Application for Admission

- You are eligible to attend Moorpark College if you have graduated from high school or are 18 years of age.
- You may also be eligible to attend under <u>Dual Enrollment</u> if you are still attending high school or below.

#### **International Students**

# Here is a list of most <u>Frequently Asked Questions</u> Returning Students:

- Re-Apply after missing two primary terms (Not Summer): Online Application for Admission
- Doturning students may make changes to their a mail address phone.

#### Apply and Enroll

**Next Steps** 

#### Academic Calendar

Spring 2021

Summer 2021

Fall 2021

#### **Apply for Admission**

College Catalog

Online Orientation

### 4. Click "Create an Account."

Note: If you have previously applied to Moorpark College, click "Sign In" in order to access your account, then after signing in, skip to Step 13 of these instructions)

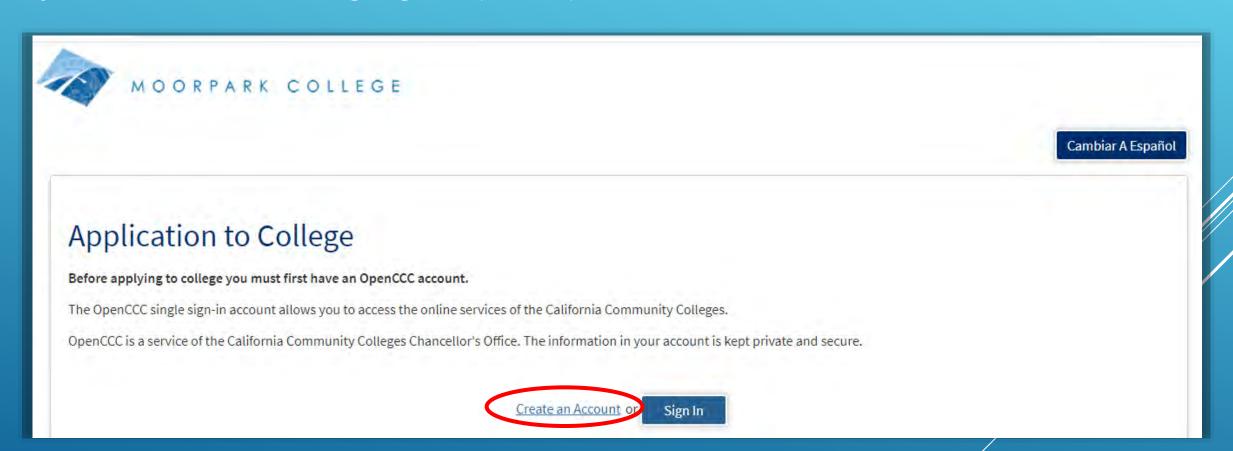

### 5. Click "Begin Creating My Account"

# Create Your OpenCCC Account

OpenCCC allows you to access California Community Colleges secure web applications.

#### You Must Have an Fmail Address

The California Community Colleges and OpenCCC will use email to send you important information. You will need to provide an email address when you create your account.

Free email accounts are available from many sources:

- Google Gmail
- · Yahoo Email
- · Microsoft Outlook
- · Other Providers

Note: While all of the providers listed above have millions of users and are widely trusted to be reliable and secure, OpenCCC and the CCC Chancellor's Office do not endorse any particular email providers, and will have no liability should any issues arise with a particular email provider.

All information is kept secure and private as explained in the Privacy Policy. By creating an OpenCCC account, you are agreeing to the terms and conditions of the <u>Privacy Policy</u>.

**Begin Creating My Account** 

or

Return to Sign In

6. Enter your name. If you have a suffix (such as "Jr."), or a preferred name, you may selection the option to enter it.

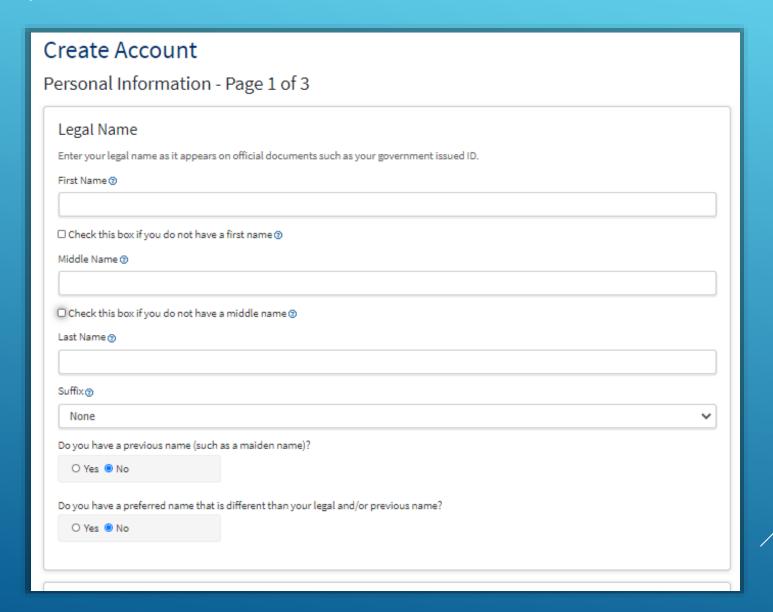

7. Enter your date of birth twice. Then you may choose to enter a Social Security Number or you may choose not to. NOTE: YOU ARE <u>NOT</u> REQUIRED TO ENTER A SOCIAL SECURITY

NUMBER.

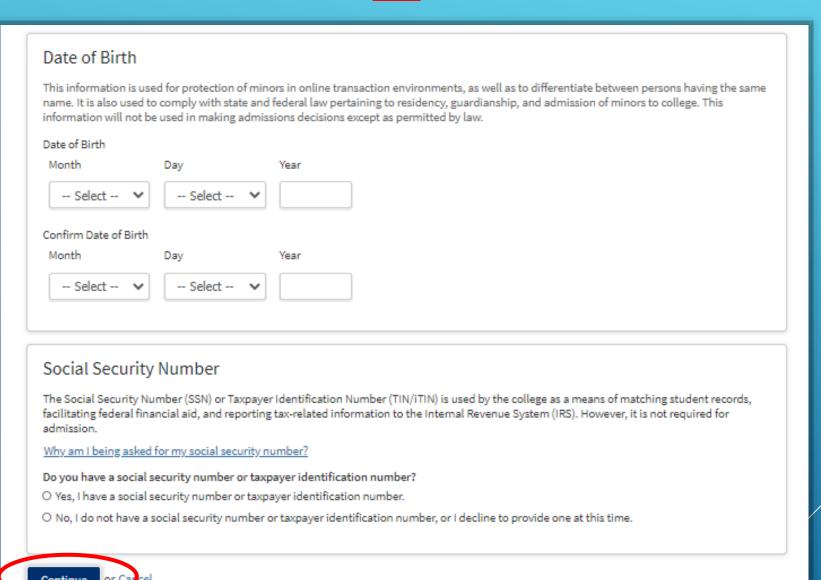

8. Enter your email address twice, then enter your phone number. You are not required to authorize text messages, and you are not required enter a Second Telephone Number.

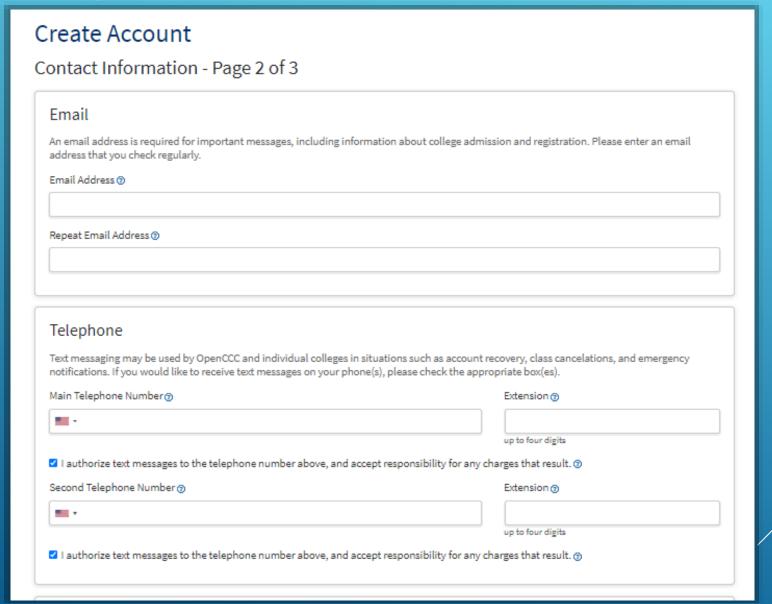

9. Enter your address (where you live or where you get mail.) <u>Do not</u> check the boxes unless they apply to you! Click "Continue."

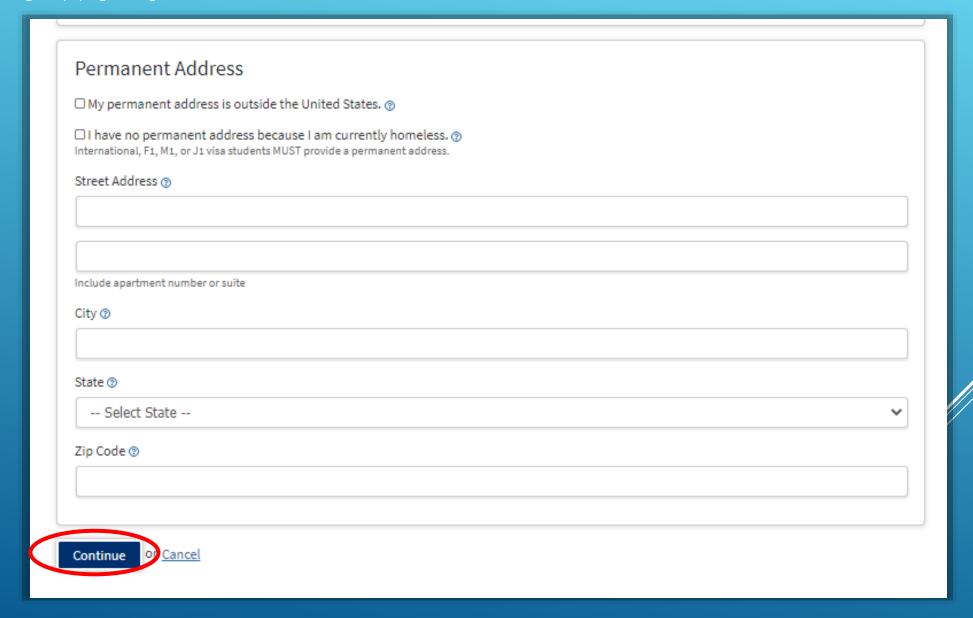

10. Create a Username for your application account, and a Password. Enter the password twice. Then create 4-digit Security PIN and enter it twice.

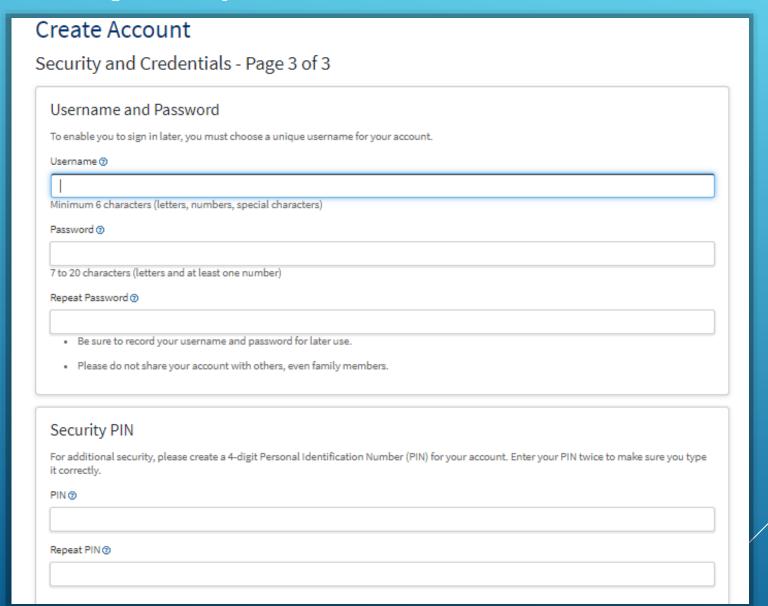

11. Select three Security Questions, and provide a simple answer to each one. It is recommended that your answers be simple (one word) and easy to remember! Check the box next to "I'm not a robot." Then click "Create My Account."

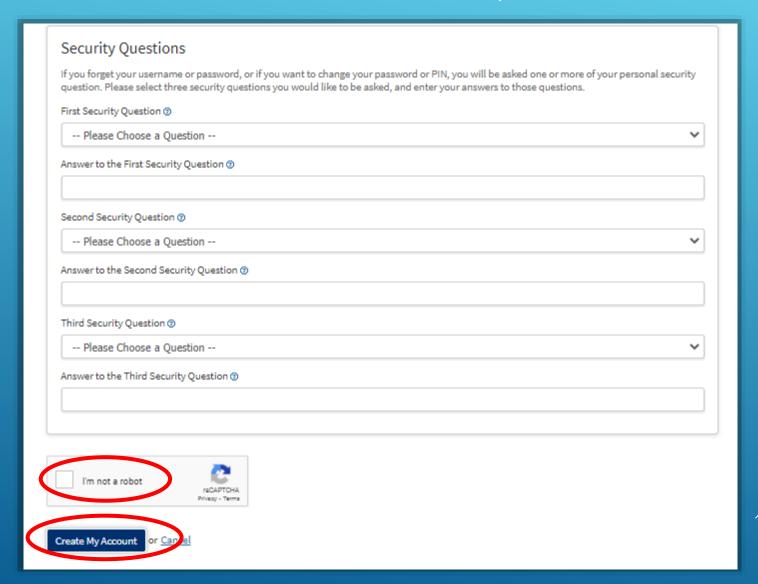

12. This page indicates that your initial account has been created. Click "Continue" to proceed with the application to Moorpark College. Note: Your CCCID is not your Moorpark College Student ID and you do not need to remember it!

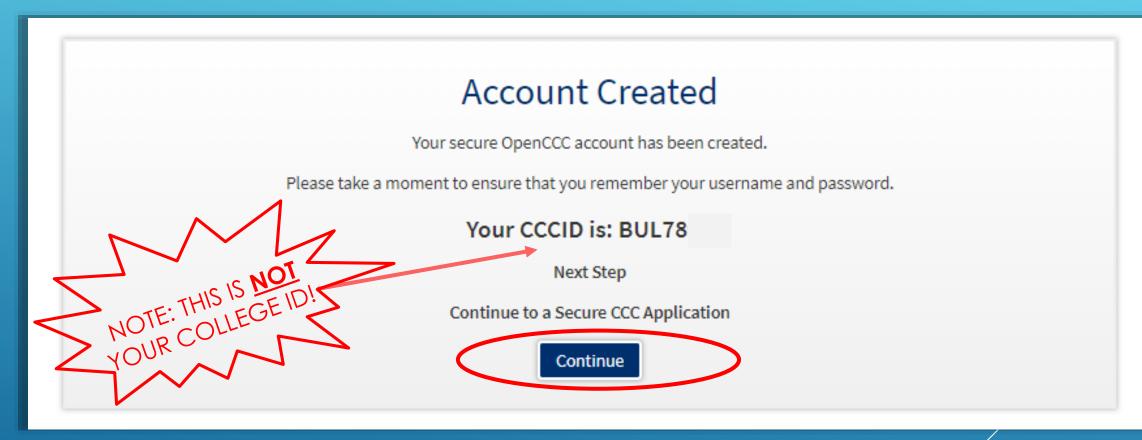

# 13. Click "Start A New Application"

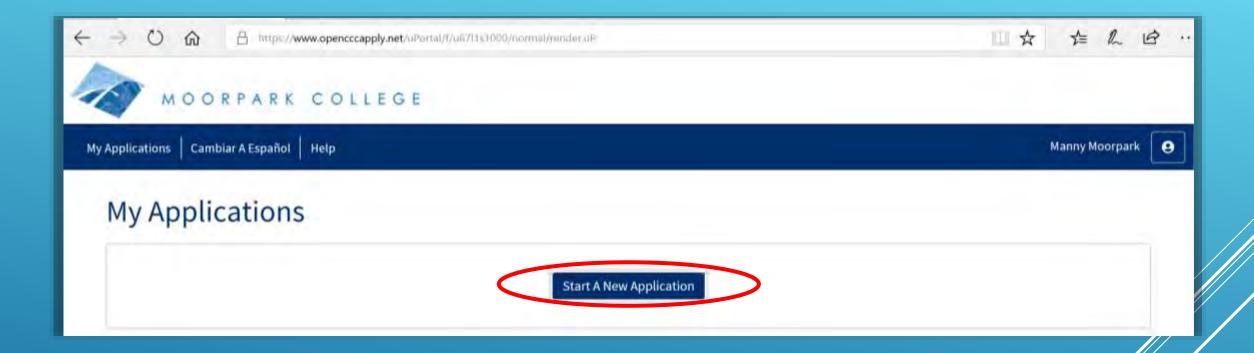

14. Select the proper term for you based on the information in the table on the left, below. For Education Goal, Major Category, and Intended Major or Program of Study, select exactly what is showing in the screen shot below.

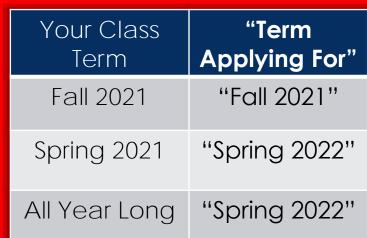

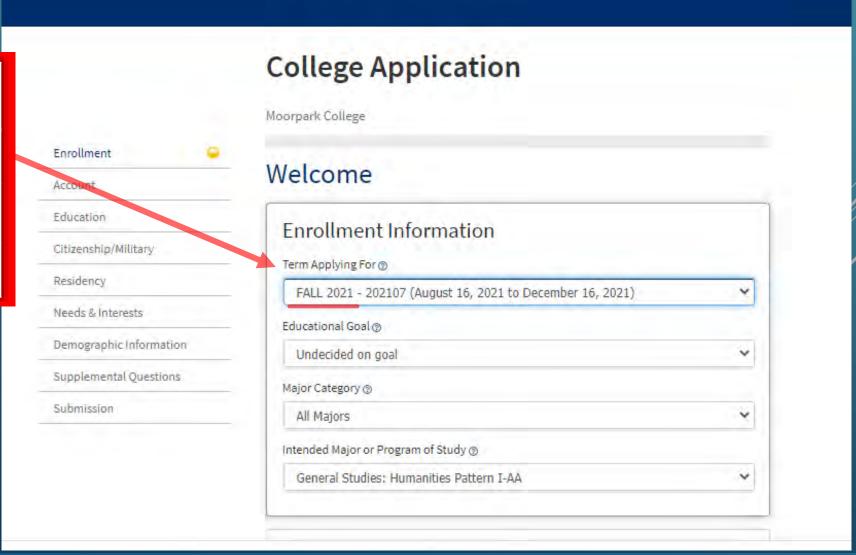

15. If you wish to review your account information you may click "Review my Account" or "Edit Account"

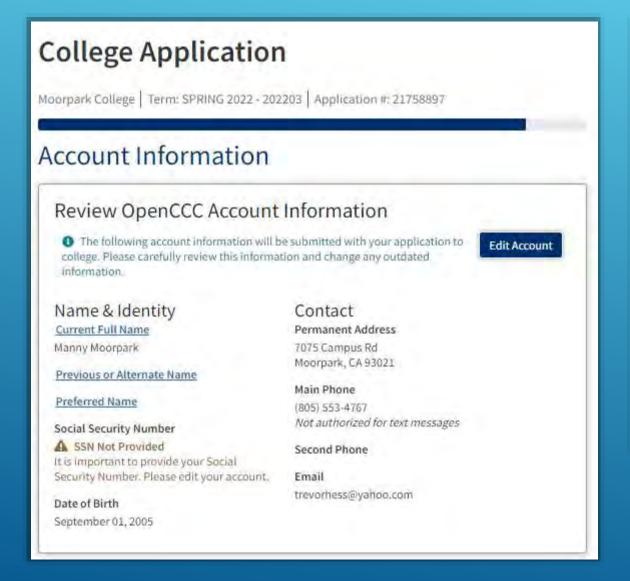

16. Review the "Parent/Guardian Information," and select only what applies to you. Enter the name of a parent or guardian when prompted.

#### Parent/Guardian Information

By California law, qualification for resident tuition is based on the residency of your parent(s) or guardian(s) until you are 19 years of age, except in certain special circumstances. The following questions will be used to determine whether or not you need to provide <u>parent</u> or <u>guardian</u> information for the purposes of determining residency. Your response will not affect your admission to college.

Select the statement that applies to you:

- At least one of the following statements is true about me. 3
  - · I am or have been married.
  - · Lam legally emancipated
  - · I do not have a living parent or guardian.
  - . I was in foster care any time after my 13th birthday.
  - . As of January 09, 2022, I will be on active duty in the armed services.
  - . As of January 09, 2022, I will have been self supporting for at least one year.
- O None of the statements above is true about me. ®

TIP: Most students will select this option

17. Check the box next to "My mailing address is the same as the Permanent Address in my OpenCCC Account above" to avoid having to enter your address again.

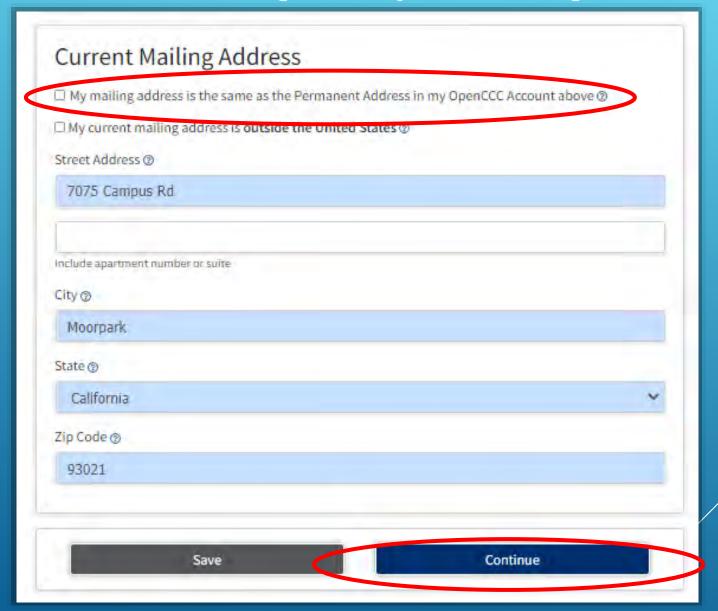

18. For College Enrollment Status, select "Enrolling in high school (or lower grade) and college at the same time." Under High School Education, select "Will be enrolled in high school (or lower grade) and college at the same time." <u>DO NOT SELECT ANY OTHER</u>

**OPTIONS!** 

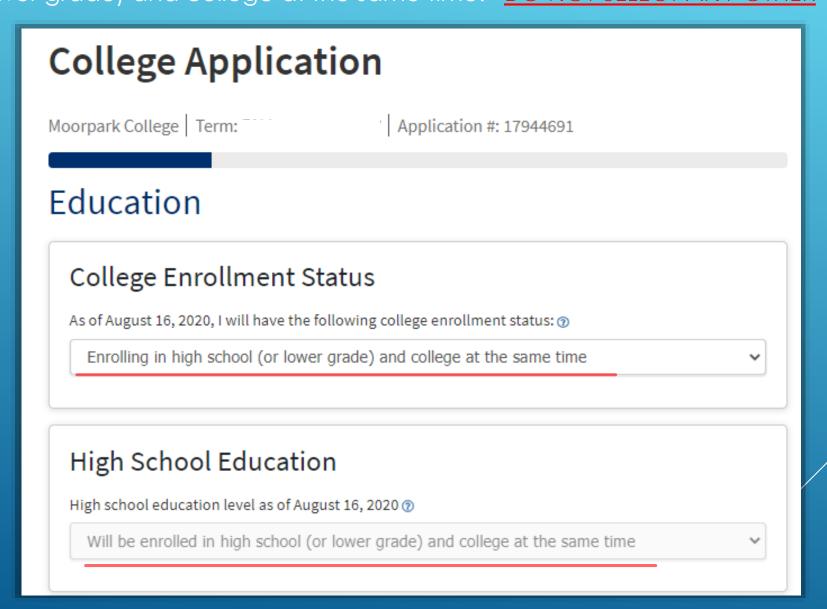

19. Select "I attended high school." Under "State," select California. Below that, type the name of your high school and select it when it appears.

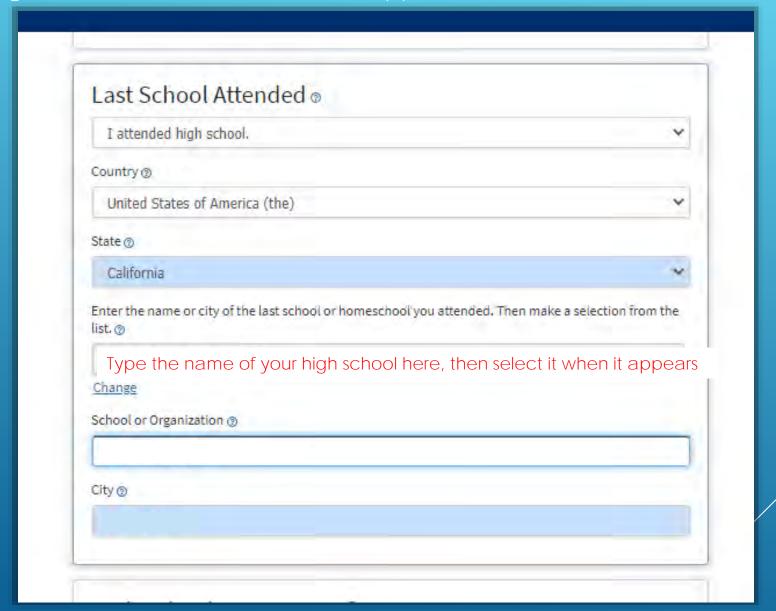

20. Starting with your last completed grade level, select the options from the drop down menus that apply to you, including your estimated GPA, and your last completed English and math courses.

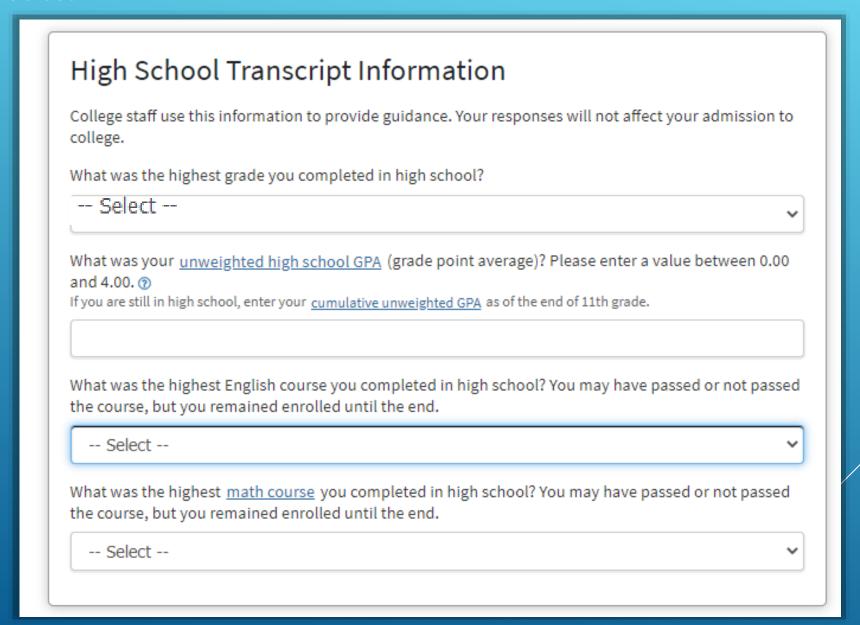

21. Under College Education, select "No degree." Under Colleges/Universities Attended, select "None." DO NOT SELECT ANY OTHER OPTIONS.

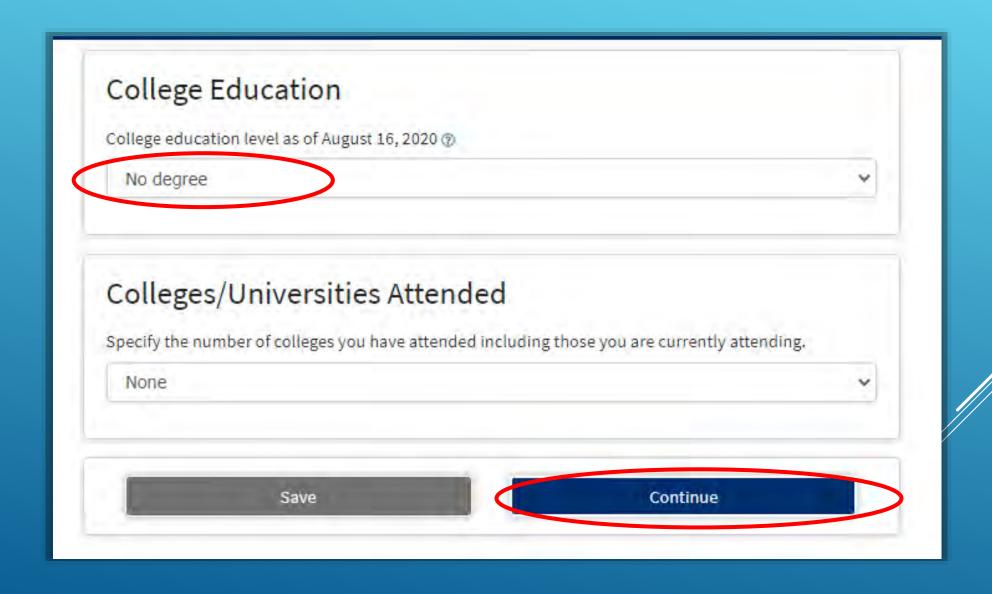

# 22. Complete the Citizenship/Military Information. NOTE: ALL STUDENTS ARE WELCOME AT MOORPARK COLLEGE, REGARDLESS OF CITIZENSHIP OR IMMIGRATION STATUS!

<u>Or</u>

If you <u>are</u> a U.S. Citizen, select the option circled below:

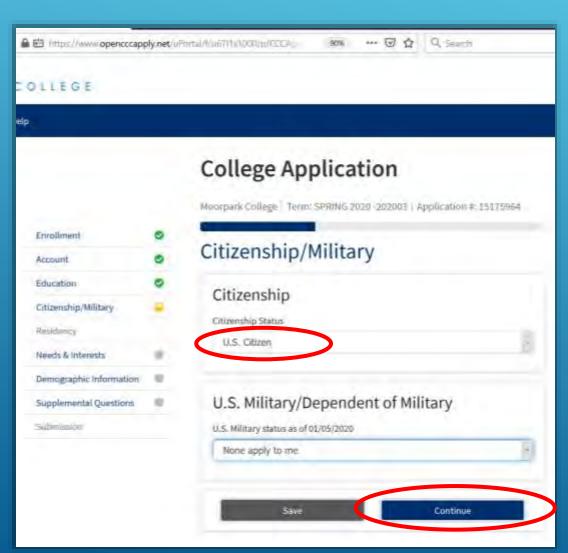

If you are <u>not</u> a U.S. Citizen, select the option circled below. You may then select "No documents"

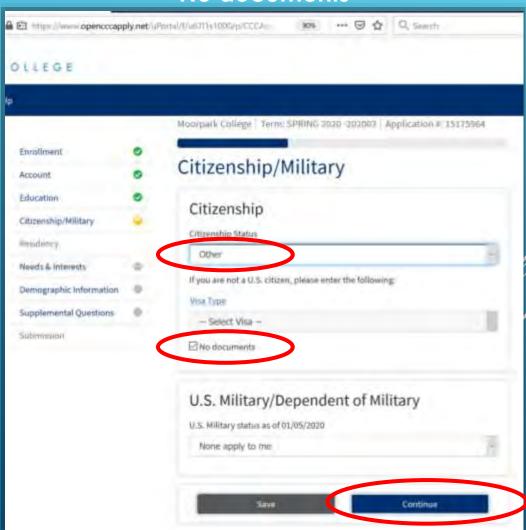

# 23. Answer the California Residence question, but <u>DO NOT</u> select any of the Out-of-State Activities

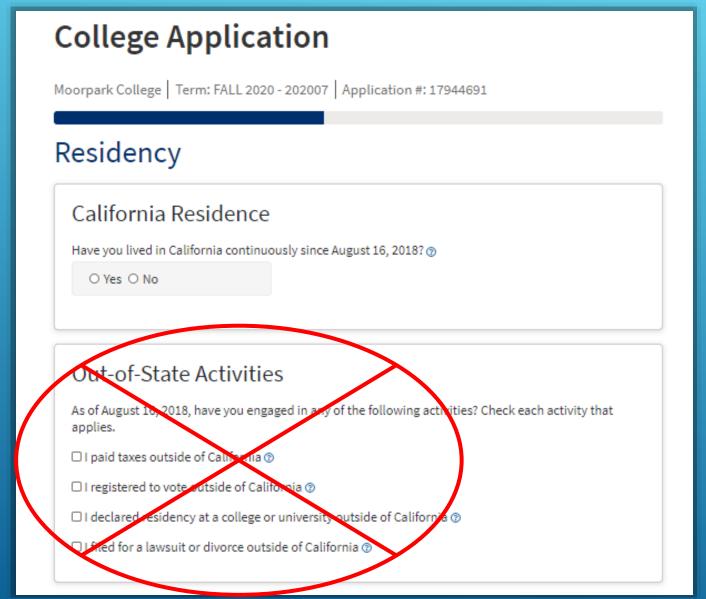

# 24. Answer the Special Residency questions according to your situation, then click "Continue."

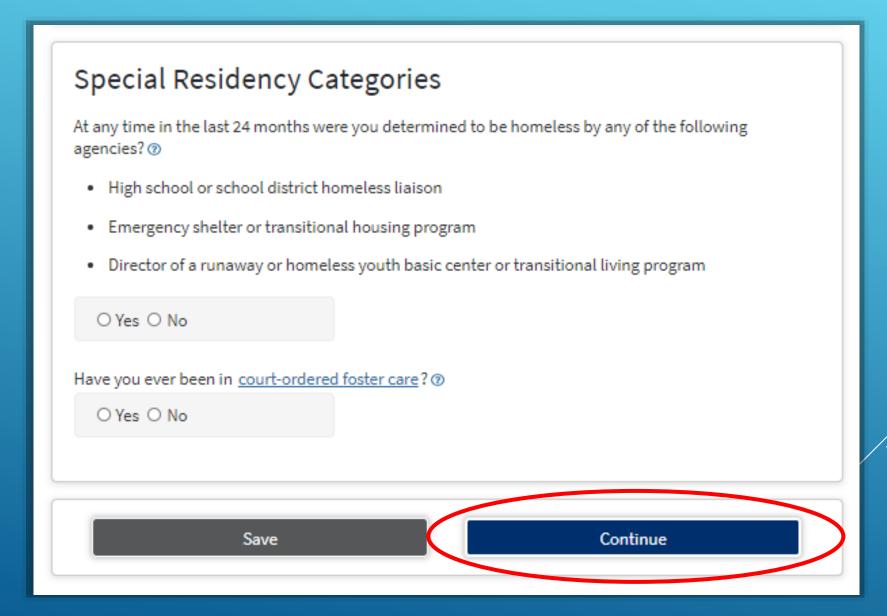

25. Answer the Main Language question according to your situation. **Select "No" for both** Financial Assistance questions. FINANCIAL ASSISTANCE <u>IS NOT AVAILABLE</u> OR NEEDED FOR ARTICULATED CLASS BECAUSE THEY ARE FREE!

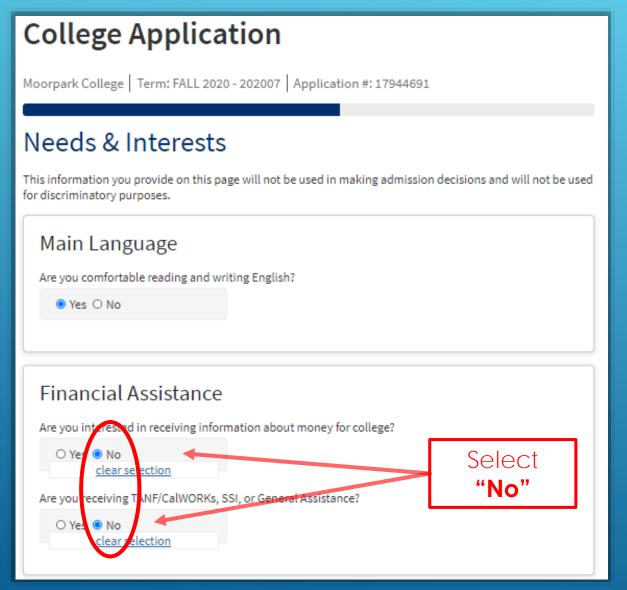

26. For Athletic Interest, select "No, I am not interested in participating in a sport..." This option can be changed if you attend Moorpark College *after* high school.

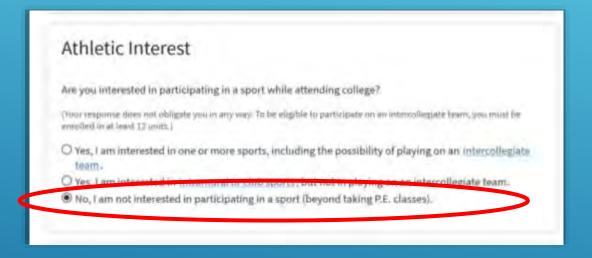

27. <u>Do not</u> select any Programs & Services, as these do not apply to students in high school articulated <u>classes</u>. Click "Continue."

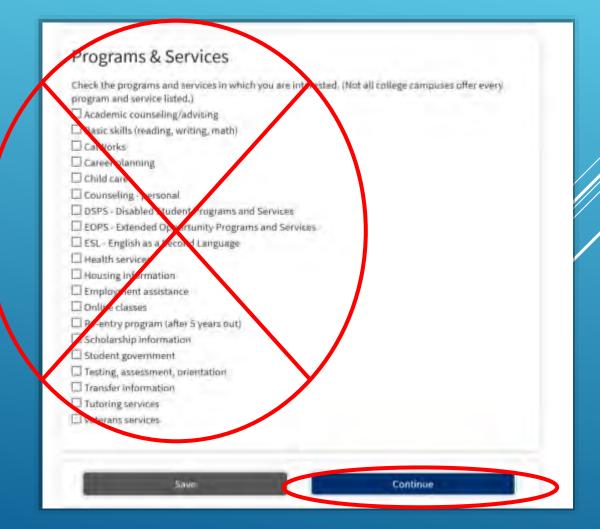

### 28. Complete the Demographic Information if you wish-it is optional and voluntary.

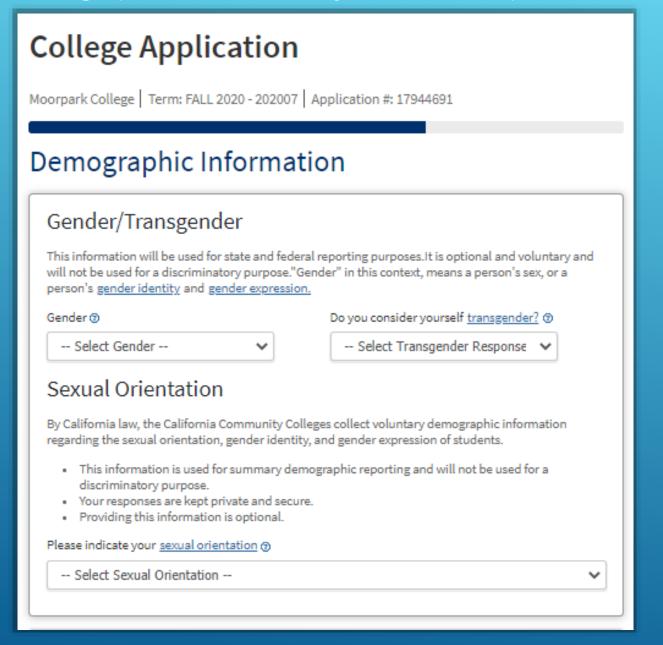

# 29. Enter the education level(s) of your parent(s) or guardian(s), then select your Race/Ethnicity. Click "Continue"

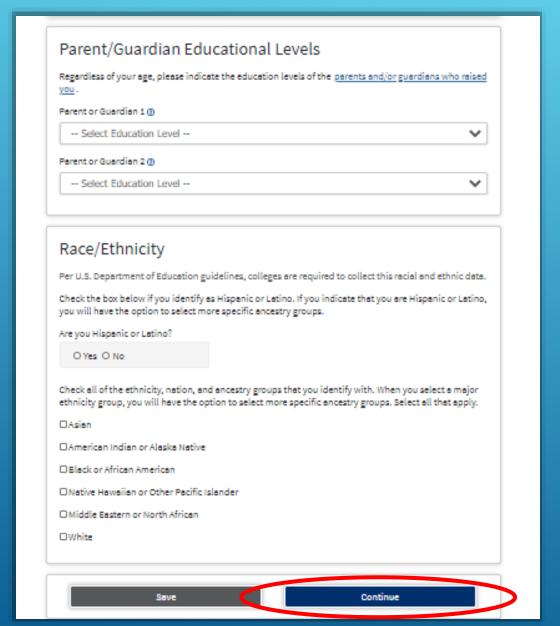

30. Answer the Supplemental Questions according to your needs and preferences, then click "Continue."

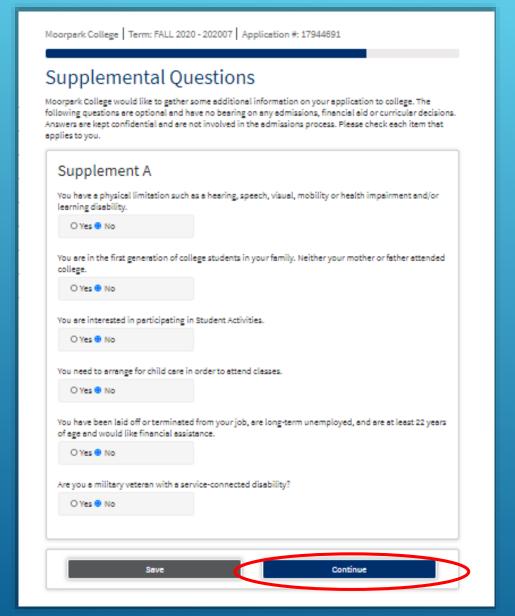

# 31. Select "I consent." If you want to review your application before submission, click "Review My Application"

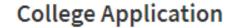

Moorpark College | Term: FALL 2020 - 202007 | Application #: 17944691

#### Submission

#### Review Your Responses

Save as PDF

We recommend that you review your responses to ensure you've provided complete and accurate information.

Review My Application

#### Request for Consent to Release Information

I authorize the Chancellor's Office, California Community Colleges, and the community colleges I am attending to release necessary personal information contained in my education records, including my Social Security number, for the purposes described below. To learn more about how your personal information is stored and used, see the Privacy Policy. ®

- To federal or state agencies to evaluate jointly administered programs or to comply with reporting requirements:
- To date matching services to measure student success in transferring to four-year colleges or universities:
- To colleges, universities, or government agencies to promote outreach to students and to enhance transfer:
- . To the California Student Aid Commission to facilitate the award of financial aid; and
- To organizations or agencies assisting the Chancellor's Office or the community colleges you
  attend with research and enalysis.

O I consent

32. After reading the information, check the two boxes circled below, then click "Submit

My Application."

#### Submit Your Application

You are about to submit your application to Moorpark College.

NO CHANGES can be made to your application once it is submitted.

California state law\* allows you to submit your application and residency information online with an electronic signature verification. Your completion of this page will provide the necessary verification for electronic submission. The security and privacy of the information in your submitted application are protected as described in the CCCApply Privacy Policy.

\* Section 54500 of subchapter 4.5 of chapter 5 of division 6 of title 5 of the California Code of Regulations.

□By thecking here, I, Manny Moorpark, declare that: ①

- · All of the information in this application pertains to me.
- Under penalty of perjury, the statements and information submitted in this online admission
  application are true and correct.
- I understand that falsification, withholding pertinent data, or failure to report changes in residency may result in District action.
- I understand that all materials and information submitted by me for purposes of admission become the property of Moorpark College.

DBy Thecking here, I, Manny Moorpark, acknowledge understanding that: @

- Federal and state financial aid programs are available and may include aid in the form of grants,
  work study, and/or any available student loans. I am aware that I may apply for assistance for up
  to the total cost of my education including enrollment fees, books & supplies, transportation, and
  room and board expense.
- I may apply for financial assistance if I am enrolled in an eligible program of study (certificate, associate degree, or transfer), and may receive aid if qualified, regardless of whether I am enrolled full-time or part-time.
- Financial aid program information and application assistance are available in the financial aid
  office at the college. The application is also available on-line.

Note: CCCApply will provide links to financial aid information and applications after you submit this application. You can also find financial aid information at www.icanaffordcollege.com, and on most college websites.

Submit My Application

33. After you click "Submit My Application," you are finished! Be sure to read carefully the information and instructions on the next page. Afterward, you may be asked to complete an <u>optional</u> Application Survey.

### Next Steps (READ CAREFULLY!)

- Within a couple of days you will receive an email to the email address you provided.
- The email with say, "Welcome to Moorpark College," and will contain your student ID Number.
- Your Moorpark College ID Number is a 9-digit number that starts with "900"
- Your Moorpark College ID Number (aka your "900 Number") will be used in the next step of the high school articulation process, when you create an account at CATEMA.com
- IMPORTANT: You will also receive an email which mentions your CCCID. The CCCID <u>IS NOT</u> your Moorpark College ID Number, and you do not need to remember it.